# Online Portfolio Management

Designed to empower you

User guide

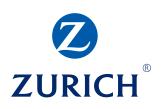

# Online Portfolio Management

### Introduction

This user guide walks you through the portfolio management options available on Zurich International Online (ZIO).

This guide is interactive so that you can easily find the information you need to help you create and review online portfolio management requests. Click on your role to access the relevant guide.

# Contents – Financial professionals

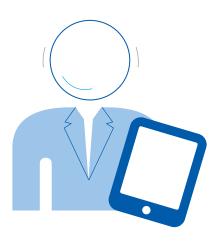

Simply click on the content section you need information on and you will be taken straight to the relevant page.

Use the home button in the bottom right hand corner of each page to return to the contents page at any time.

You can also scroll through the pages of this document or search for key words as required.

| 1 | Introduction to online portfolio management    | 4  |
|---|------------------------------------------------|----|
| 2 | Accessing policy fund management options       | 5  |
| 3 | Viewing transaction history                    | 8  |
| 4 | Using the policy fund management options       | 9  |
| 5 | Fund Switch – Change existing funds            | 10 |
| 6 | Redirecting future premiums                    | 16 |
| 7 | Managed Investment Strategy                    | 20 |
| 8 | Switching out of a Managed Investment Strategy | 24 |
| 9 | We're happy to help                            | 29 |

# 1 Introduction to online portfolio management

Zurich International Online (ZIO) Portfolio Management is a seamless way to manage policy investment funds.

You already have access to view your customers' policy details and investment performance on ZIO.

Now you will be able to create requests to switch funds and create new investment strategies online. Your requests will need to be authorised by the policy owner(s).

Policy owners can also create and submit switch and redirection requests directly to Zurich using their secure ZIO access.

You can access the all new online portfolio management options using your existing ZIO login. If you don't have access to ZIO, an authorised person in your administration team can create it for you. You can also contact your Zurich Account Manager for further assistance.

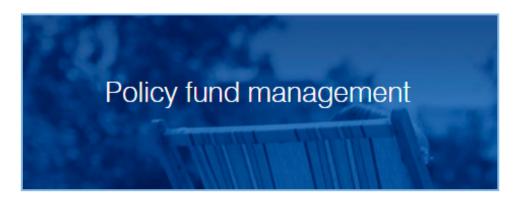

# 2 Accessing policy fund management options

## Option 1

Log in to ZIO using your agent access.

On the home page:

- Click on the 'Servicing' tab at the top left of the page.
- Under 'Servicing options' click on 'Fund management'. •
- A new window will pop up for policy search.
- Enter the policy number and search for the policy you want to work on.

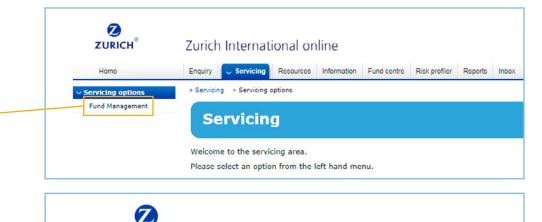

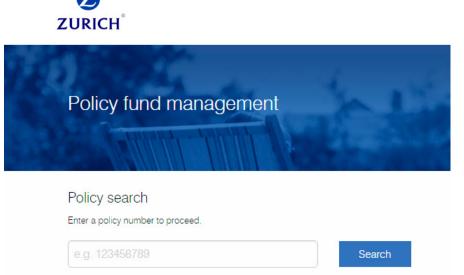

# Accessing policy fund management options

## Option 2

### Using policy enquiry options

Alternatively you can access policy fund management options using the enquiry tab. On the home page:

- Click on 'Enquiry' tab at the top left of the page. •
- Click on policy enquiry and search for the policy number or select the policy you would like to work on.
- On the policy summary page Click on the View policies button on the bottom right.
- Click on 'See more' to see the policy information. -
- Click on the 'Fund Management' tab to access the policy portfolio management options.

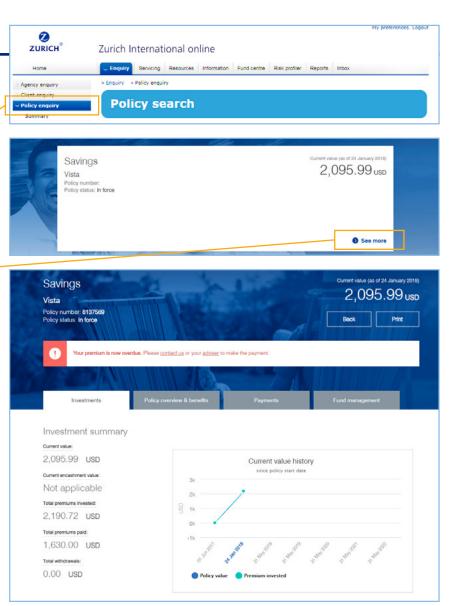

# Accessing policy fund management options

## Step 2

Once you are in the policy click on the 'Fund management' tab

You will see two options:

- **Transaction history** Use this option to view the status of current fund management requests in process or review previous transactions.
- **Manage your funds** Use this option to create new requests to switch funds or redirect future premiums.

| Vista                                 | gs                 |                       |                                                                                                    |                         |                              | urrent value (ac of 25 January 201<br>30,743.97 US |
|---------------------------------------|--------------------|-----------------------|----------------------------------------------------------------------------------------------------|-------------------------|------------------------------|----------------------------------------------------|
| VISTA<br>Policy numb<br>Policy status |                    | LULANA,               |                                                                                                    |                         |                              |                                                    |
|                                       |                    |                       | n can impact your investion of a state of the second state of the second state of the |                         | commend that you consult you | r financial professional to help                   |
|                                       |                    | JUNIT                 | 41073                                                                                                    |                         |                              |                                                    |
|                                       | Your premium is    | now overdue. Please o | contact us or your advis                                                                                                    | ser to make the payment |                              |                                                    |
|                                       | SAN                |                       |                                                                                                    |                         |                              |                                                    |
|                                       | Investments        | Policy                | v overview & benefits                                                                                                    | Payn                    | nents                        | Fund management                                    |
| Tr                                    | ansaction history  | Manag                 | e your funds                                                                                                    |                         |                              |                                                    |
| Current                               | transactions       |                       |                                                                                                    |                         |                              |                                                    |
| There are no                          | current transactio | ns on this policy.    |                                                                                                    |                         |                              |                                                    |
|                                       | inspection his     | ton                   |                                                                                                    |                         |                              |                                                    |
| Fund tra                              | unsaction me       | story                 |                                                                                                    |                         |                              |                                                    |
| Fund tra                              | Date initialised   | Transaction type      | Transaction value                                                                                                    | Executed by             | Status                       | Date processed                                     |
| Fund tra                              |                    |                       | Transaction value                                                                                                    | Executed by Zurich      | Status<br>Completed          | Date processed<br>29/09/2016                       |
|                                       | Date initialised   | Transaction type      |                                                                                                    |                         |                              |                                                    |

# **3** Viewing transaction history

### Under the 'Transaction history' tab you will see two sections.

#### **Current transactions**

You can view the status and details of all transactions under process or that require further action.

Click on the arrow () button on the left to display detailed information of each transaction.

### Fund transaction history

You can see all previous fund transactions here.

Click on the arrow () button on the left to display detailed information of each transaction.

| 08/02/2016                                 | Switch & redirect                        | 44,412.52 EUR               | Zurich          |                 | Completer        | 10/02/2016           |
|--------------------------------------------|------------------------------------------|-----------------------------|-----------------|-----------------|------------------|----------------------|
|                                            | tails<br>urich (08/02/2016)<br>1/02/2016 |                             |                 |                 |                  |                      |
| Charge details<br>urrency switch charge: 8 | 7 52 USD                                 |                             |                 |                 |                  |                      |
| Changes to po                              | licy fund holdi                          | ngs (Fund s                 | switch)         |                 |                  |                      |
| unds sold                                  |                                          |                             |                 |                 |                  |                      |
| Fund name                                  |                                          | Percentag<br>fund sold      | e of Units sold | Unit price      | Exchange<br>Rate | Sale value           |
| USD Adventurous (ADUS                      | D)                                       | 100%                        | 9470.795        | 3.733           | 1.126344         | 31,388.71 EUR        |
| USD Performance (PFUS                      | D)                                       | 100%                        | 2968.89         | 4.941           | 1.126344         | 13,023.80 EUR        |
| Fund name                                  | 210                                      | Percentage (<br>fund bought | Units bought    | Unit price      | Exchange<br>Rate | Purchase value       |
| Zl Hend. Gart. Cont. (CFE                  | EUR)                                     | 50%                         | 15539.723       | 1.429           | 1                | 22,206.26 EUR        |
| ZI Thread Japan (EQJPY)                    |                                          | 50%                         | 34661.001       | 82.94           | 129.470916       | 22,204.08 EUR        |
|                                            |                                          |                             |                 |                 | Total purchas    | e value:44,410.34 EU |
| Changes to premi<br>Existing investment s  | ium allocations (F<br>strategy           | Premium redire              | New             |                 | nt strategy effe | ective from          |
| Fund name                                  | % premium a                              | llocation                   | >> 11/          | 02/2016         |                  |                      |
| USD Adventurous                            | 50.00%                                   |                             |                 | d name          |                  | % premium allocatio  |
|                                            | 10.00%                                   |                             |                 | lend. Gart. Cor | nt.              | 35.00%               |
| ZI Barings High Yld                        |                                          |                             | ZI TI           | hread Japan     |                  | 35.00%               |
| ZI Barings High Yld<br>USD Performance     | 20.00%                                   |                             |                 |                 |                  |                      |
|                                            | 20.00%                                   |                             | ZI B            | larings High Yl | d                | 10.00%               |

# 4 Using the policy fund management options

### Under Fund management:

Click the 'Manage your funds' tab to see all fund management options available

### Fund Switch – Change existing funds

Sell all or some of the policy's current fund holding to buy other funds.

### Redirect funds – Change future investments

Create a new investment strategy and select funds where the future premiums will be invested. No changes to current fund holding is made when you use this option.

### Fund centre

Click the '**View funds**' button to open the fund centre and see all the funds available to the policy, details of each fund including their unit price and fund performance, which will help you select funds for the policy.

### Advanced options

Use this to select a '**Managed investment strategy**' for the policy. Managed investment strategies are a choice of risk rated, diversified and actively managed portfolios of funds. Managed strategies may not be available on all types of policies.

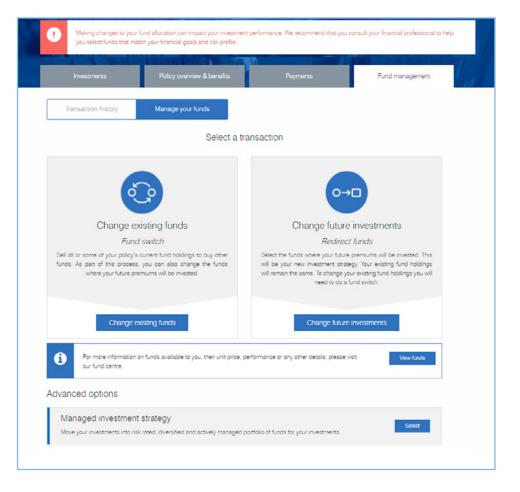

# 5 Fund Switch – Change existing funds

Use this option to change the policy's current fund holdings; sell some or all of the current fund holdings to buy other funds. As part of this process, you can also change the funds where the future premiums will be invested.

## Step 1

### Creating a 'Fund Switch' request

Under the fund management tab:

- Click on the 'Manage your funds' button
- Then click on the 'Change existing funds' button. -

You will see the current fund holding details such as the units held, selling price, and you can also view the fund factsheet to help you decide which funds you want to sell.

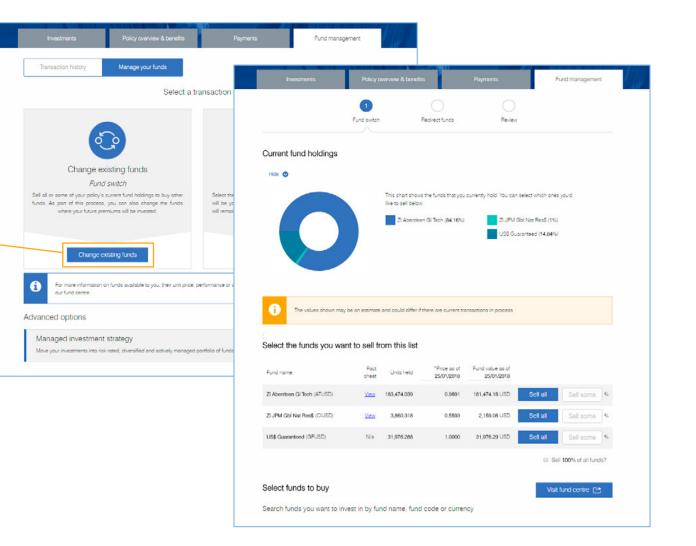

## Step 2

### Selecting funds to sell

Here you will select the fund you want to sell and the percentage of the fund holding you want to sell.

The value of the funds you sell will need to be reinvested into the funds you buy.

In the sell section you have three options to choose how much of the fund holding you want to sell.

- 'Sell all' units of a fund Simply click on the 'Sell all' button for the particular fund.
- 'Sell some' units of a fund Enter the percentage of the fund holding you want to sell.
- 'Sell 100% of all funds' click the check box if you want to sell the entire fund holding.

## Step 3

### Selecting funds to buy

Here you will select the funds you want to buy from the value of the funds you are selling.

- In the buy section, click the '**Visit fund centre**' button if you want to look at all the funds available.
- If you already have a select fund list you can use the fund search option.
- From the search dropdown, select the option to search funds by name, code or currency.
- Key in the relevant information in the search box and select the fund you want to buy.

Cancel

**Note:** Clicking on '**Cancel**' will take you back to fund management options and you will have to create a new request.

| :<br>Select the funds you war                       | nt to sell fr | om this list                                                                                                    |                                                                                                    |                                                                                           |          |                |          |
|-----------------------------------------------------|---------------|----------------------------------------------------------------------------------------------------|----------------------------------------------------------------------------------------------------|-------------------------------------------------------------------------------------------|----------|----------------|----------|
| · · · · · · · · · · · · · · · · · · ·               |               |                                                                                                    |                                                                                                    |                                                                                           |          |                |          |
| Fund name                                           | Fact          | Units held                                                                                                    | *Price as of 25/01/2018                                                                                                    | Fund value as of<br>25/01/2018                                                            |          |                |          |
| ZI Aberdeen Gi Tech (ATUSD)                         | View          | 183,474.039                                                                                                    | 0.9891                                                                                                    | 181,474.18 USD                                                                            | Sell all | 30             |          |
| ZI JPM Gbl Nat Res\$ (CIUSD)                        | View          | 3,860.318                                                                                                    | 0.5593                                                                                                    | 2,159.08 USD                                                                              | Sell all | 50             |          |
| US\$ Guaranteed (GFUSD)                             | N/a           | 31,976.288                                                                                                    | 1.0000                                                                                                    | 31,976.29 USD                                                                             | Sell all | 100            |          |
| Select funds to buy                                 |               |                                                                                                    |                                                                                                    |                                                                                           |          | 100% of all fu |          |
| Select funds to buy<br>Search funds you want to inv | est in by fur | nd name, fund                                                                                                    | code or curren                                                                                                    | су                                                                                        |          |                |          |
|                                                     |               | nd name, fund<br>BLUE CHIP                                                                                                    | code or curren                                                                                                    | ю                                                                                         |          |                | 7        |
| Search funds you want to inv                        | *             |                                                                                                    | code or curren                                                                                                    |                                                                                           |          | Ind centre (   | 7        |
| Search funds you want to inv                        | v             | BLUE CHIP<br>BCEGL - Blue Ch                                                                                                    |                                                                                                    | cy Eagles                                                                                 |          | Ind centre (   | 7        |
| Search funds you want to inv                        | v             | BLUE CHI <b>F</b><br>BCEGL - Blue Ch<br>BCEUR - Blue Ch                                                                                        | nip Fund - Curren                                                                                                    | cy Eagles<br>cy Euro                                                                      |          | Ind centre (   |          |
| Search funds you want to inv                        | *             | BLUE CHIP<br>BCEGL - Blue CH<br>BCEUR - Blue CH<br>BCGBP - Blue CH                                                                             | nip Fund - Curren<br>hip Fund - Curren                                                                                     | cy Eagles<br>cy Euro<br>cy Sterling                                                       |          |                |          |
| Search funds you want to inv                        | v             | BLUE CHIP<br>BCEGL - Blue Ch<br>BCEUR - Blue Ch<br>BCGBP - Blue Ch<br>BCUSD - Blue Ch                                                          | nip Fund - Curren<br>hip Fund - Curren<br>hip Fund - Curren                                                                | cy Eagles<br>cy Euro<br>cy Sterling<br>cy US Dollars                                      |          |                |          |
| Search funds you want to inv                        | v             | BLUE CHIF<br>BCEGL - Blue CH<br>BCEUR - Blue CH<br>BCGBP - Blue CH<br>BCUSD - Blue CH<br>HBEGL - Blue CH                                       | hip Fund - Curren<br>hip Fund - Curren<br>hip Fund - Curren<br>hi <b>p Fund - Curre</b> n                                  | cy Eagles<br>cy Euro<br>cy Sterling<br>cy US Dollars<br>cy Eagles HK                      |          |                | 2<br>00% |
| Search funds you want to inv Fund name Add fund     | v             | BLUE CHIP<br>BCEGL - Blue CH<br>BCEGP - Blue CH<br>BCGBP - Blue CH<br>BCUSD - Blue CH<br>HBEGL - Blue CH<br>MTEUR - Blue CH<br>UCGBP - Blue CH | nip Fund - Curren<br>hip Fund - Curren<br>hip Fund - Curren<br>hip Fund - Curren<br>nip Fund - Curren<br>hip Fund - Curren | cy Eagles<br>cy Euro<br>cy Sterling<br><b>cy US Dollars</b><br>cy Eagles HK<br>cy Euro HK |          | Ind centre (   | 2<br>00% |

### Financial professionals

## Step 3

### Selecting funds to buy (continued)

- Click on 'Add fund' button to add more funds.
- Click on the arrow () button next to each fund to see the fund information and factsheet.
- Enter the percentage of the amount you want to invest from the value of the funds you are selling.
- Ensure that the total of the percentage across all the funds you are buying add up to 100%.
- To remove a fund, click on the blue cross (3) mark on the right.
- You can use the add fund button to search again.
- Once you have completed selecting funds to buy, click on '**Continue**'.

| Select funds to buy                                                  | Visit fund centre |
|----------------------------------------------------------------------|-------------------|
| earch funds you want to invest in by fund name, fund code or current | -у                |
| Blue Chip Fund - Currency US Dollars                                 | 50 %              |
| *Price as of 25/01/2018                                              |                   |
| Unit price: 6.1224                                                   |                   |
| Fund currency: USD                                                   |                   |
| Fund code: BCUSD                                                     |                   |
| View fund fact sheet                                                 |                   |
| view jund fact sheet                                                 |                   |
|                                                                      |                   |
| Remove fund                                                          |                   |
|                                                                      | 30 %              |
| Bemove fund                                                          | 30 % 🕃            |
| Remove fund Performance Fund - Currency US Dollars                   |                   |

## Step 4

### Redirecting future premiums

Here you have the option to choose how the future premiums will be invested.

You will see a chart that shows how the premiums are currently invested.

To proceed with the switch request you will need to **select** one of the redirection options

- Match your new investment strategy to the fund switch Future premiums will be invested as per the funds and percentage you have selected to buy.
- Create a new investment strategy Add or remove funds in your current investment strategy. (See redirection)
- **Keep your current investment strategy** No changes to the way the future premiums will be invested.

Click on the option you need and proceed to the review section.

### Note:

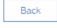

Clicking 'Back' will take you a step back to the fund switch section.

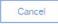

Clicking on 'Cancel' will take you back to fund management options and you will have to create a new request.

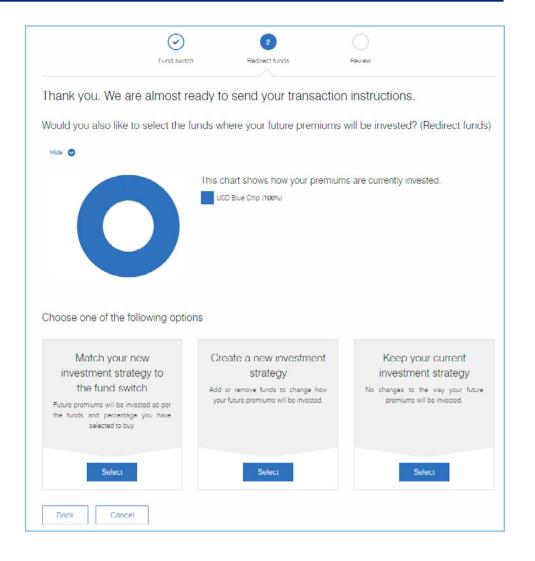

## Step 5

### Review – Submitting the request to the policy owner

Here you will see all the details of your switch and redirection request.

- Review changes to existing funds in both the selling and buying sections.
- Check the fund name, percentage to sell/buy to ensure they are all correct.
- If you wish to make any changes, click on the '**Edit fund switch**' button to go back to the fund switch section.
- Scroll down to review the changes to your investment strategy.
- If you want to make changes to the new investment strategy, click the 'Edit fund redirect' button.
- Once you have completed the review, click on the check box to acknowledge the terms and conditions, and then click the 'Send request to client' button.

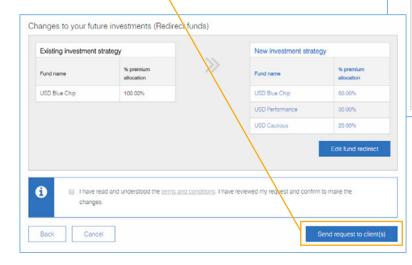

#### $\odot$ $\bigcirc$ 3 Fund switch Redirect funds Review Please review and submit your request. Changes to existing funds (Fund switch) Sellina Fund name Current holdings value Percentage to sell Sell value \* Fund Eactsheet Zi Aberdeen Gi Tech 181,474.18 USD 30.00% 54,442.25 USD View (ATUSD) ZI JPM Gbl Nat Res\$ 2.159.08 USD 50.00% 1,079.54 USD View (CIUSD) US\$ Guaranteed 31,976.29 USD 100.00% 31.976.29 USD N/a (GFUSD) Total sell value: 87,498.08 USD "Sell value is the approximate value of the fund you are selling and is subject to market fluctuations Buying

| Fund name               | Percentage to buy | Purchase value * | Fund Factsheet |
|-------------------------|-------------------|------------------|----------------|
| USD Blue Chip (BCUSD)   | 50.00%            | 43,749.04 USD    | View           |
| USD Performance (PFUSD) | 30.00%            | 26,249.43 USD    | View           |
| USD Cautious (CTUSD)    | 20.00%            | 17,499.62 USD    | View           |

\*Purchase value is the approximate value to be invested from your total sale value.

Edit fund switch

### Financial professionals

### Switch and Redirection submitted – Next steps

- The request will be sent to the policy owner(s) for authorisation.
- The request should be authorised within 72 hours or it will expire.
- The policy owner(s) will receive SMS and email notifications for authorisation.
- For joint ownership policies, both the policy owners must authorise the request.
- Zurich will initiate the process of the switch and redirection only once the policy owner(s) authorise the request.
- If your request expires, you will need to create a new request, if required.

## Step 6

### Track and review your request:

- Click 'Continue' to move back to the 'Fund management' section. •
- You will be able to view the request under 'Current transactions'
- Click on the '**Review**' button to see the request details.

| Your sw  | itch and redire                                               | ection request has                   | been accepted.                                                                                                   |                                               |
|----------|---------------------------------------------------------------|--------------------------------------|----------------------------------------------------------------------------------------------------|-----------------------------------------------|
| What hap | pens next?                                                    |                                      |                                                                                                    |                                               |
| 1        | Your request has bee<br>sent to the policy own<br>for review. | ner(s) 🥠 a                           | The request will need to be<br>uthorsed by policy<br>wmer(s)                                                     | 3 Upon authorisation we process this request. |
| 0        | The final value of the                                        | sale will affect the number of units | ey can fluctuate daily and may char<br>that can be purchased in the new fi<br>not be cancelled or changed, and i |                                               |
|          |                                                               |                                      |                                                                                                    | Continu                                       |
|          | vestments                                                     | Policy overview & benefits           | Payments                                                                                                    | Fund manageme                                 |
| Im       |                                                               |                                      |                                                                                                    |                                               |
|          | action history                                                | Manage your funds                    |                                                                                                    |                                               |

## Step 1

Here you have the option to choose how the future premiums will be invested.

- Under the fund management tab, click on the 'Manage your funds' button
- Click on the 'Change future investments' button.

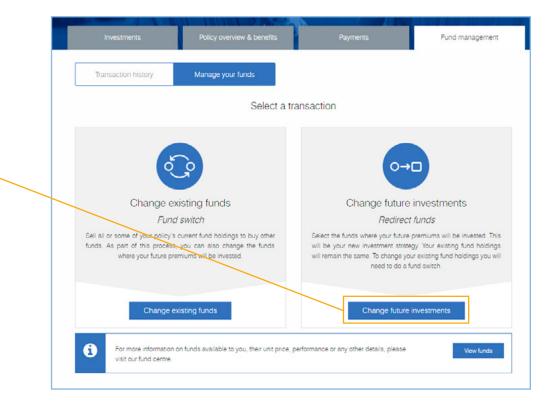

You will see the investment strategy which shows how the premiums are currently invested.

- Click on the arrow ()) button to view fund details and the fact sheet
- You can make changes to the investment strategy by removing or adding new funds and resetting fund allocations.

## Step 2

### Adding new funds

- Click on 'Add fund' to add more funds to the current investment strategy.
- From the search dropdown, select the option to search funds by name, code or currency.
- Key in the relevant information in the search box.
- Click on the fund to select.
- Click on the arrow to view fund details and the fact sheet to ensure you want to keep the fund you have selected.

allocation adds up to 100%

Fund name

Add fund

Cancel

ZI HSBC WId Sel Pt 2 (USDHG)

• To remove a fund, click on the blue cross (3) mark on the right.

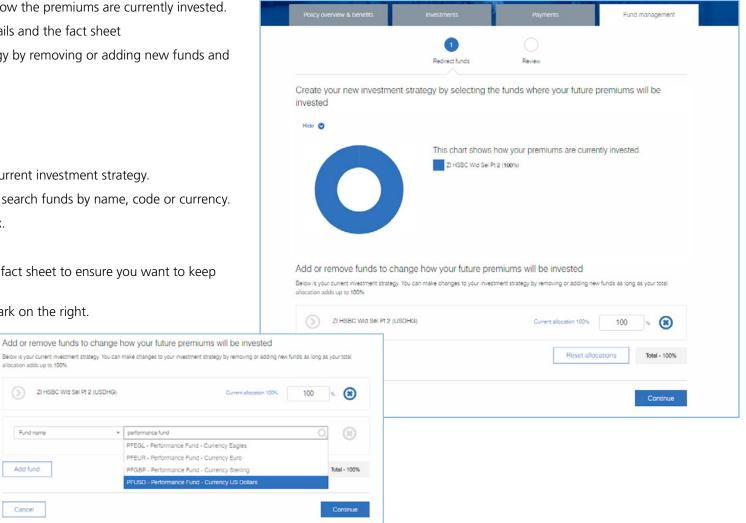

### **Financial professionals**

## Step 3

### Reset allocations

Once you have completed adding or removing funds to create an investment strategy, you will need to input the allocation rates for each fund. The allocation rate is the percentage of your future premiums you want to invest in to each fund.

- Click on the 'Reset allocations' button and key in the new allocation rate.
- You must ensure the total allocation across all funds adds up to 100%.
- Once done, click on 'Continue' to review your redirection request.

## Step 4

### Redirection - reviewing and submitting a request

On the '**Review**' page you will see the existing investment strategy and the new investment strategy.

- Carefully check the fund name and percentage of premium allocation for each fund.
- To make changes, click on 'Edit fund redirect'.
- To submit, acknowledge the terms and conditions by clicking the checkbox.
- Once you are happy with the proposed changes, click in the 'Send request to client' button.

Below is your current investment strategy. You can make changes to your investment strategy by removing or adding new funds as long as your total allocation adds up to 100%.

 Image: Strategy Below is your current allocation 10%
 50
 %
 %

 Image: Strategy Below is your current allocation 10%
 50
 %
 %
 %

Add or remove funds to change how your future premiums will be invested

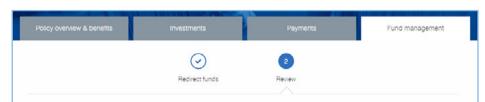

Reset allocations

Total - 100.00%

#### Please review and submit your request.

Add fund

Cancel

#### Changes to your future investments (Redirect funds)

| und name            | % premium allocation       | $\gg$                  | Fund name                      | % premium allocation |
|---------------------|----------------------------|------------------------|--------------------------------|----------------------|
| I HSBC Wid Sei Pt 2 | 100.00%                    |                        | ZI HSBC Wid Sel Pt 2           | 50.00%               |
|                     |                            |                        | USD Performance                | 50.00%               |
| B Lhave read        | d and understood the terms | and conditions. I have | eviewed my request and confirm | to make the          |
|                     |                            |                        |                                |                      |

## Step 5

### Redirection request submitted

Upon successful submission, you will receive a confirmation page with details on next steps.

- The request will be sent to the policy owner(s) for authorisation.
- The request should be authorised within 72 hours or it will expire.
- The policy owner(s) will receive SMS and email notifications for authorisation.
- For joint ownership policies, both the policy owners must authorise the request.
- Zurich will initiate the process of the redirection only once the policy owner(s) authorise the request.
- If your request expires, you will need to create a new request.

### Click '**Continue**' to move back to the '**Fund management**' section. • You will be able to view the request under '**Current transactions**'.

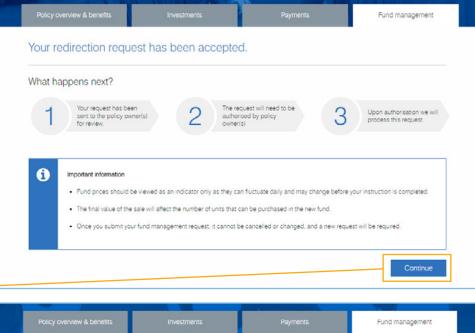

| Policy ov        | erview & benefits | Investments       | Payments | Fund management |
|------------------|-------------------|-------------------|----------|-----------------|
| Tran             | saction history   | Manage your funds |          |                 |
| Current tra      | ansactions        |                   |          |                 |
|                  |                   |                   |          |                 |
| Date initialised | Transaction type  | Executed by       | Status   |                 |

Managed investment strategies are risk rated, diversified, and actively managed portfolios. You can choose from one of the available managed investment strategies instead selecting individual funds and building a portfolio from scratch. This is a cost-effective and efficient investment option giving the peace of mind that the policy portfolio is being actively managed.

## Step 1

### Managed strategy option

- Under the fund management tab, click on the 'Manage your funds' button
- Scroll down to 'Advanced options'
- Here you will see 'Managed investment strategy'.
- Click the 'Select' button to proceed.

| Investments                                | Policy overview & benefits                                                                    | Payments                                                                                                    | Fund management                                                         |
|--------------------------------------------|-----------------------------------------------------------------------------------------------|----------------------------------------------------------------------------------------------------|-------------------------------------------------------------------------|
| Transaction history                        | Manage your funds                                                                             | Mc                                                                                                    |                                                                         |
|                                            | Select a tr                                                                                   | ansaction                                                                                                    |                                                                         |
| র্                                         | <b>e</b>                                                                                      | 0-                                                                                                    |                                                                         |
| Change exi                                 | isting funds                                                                                  | Change future                                                                                                    | investments                                                             |
| -                                          | switch                                                                                        | Redirec                                                                                                    |                                                                         |
|                                            | urrent fund holdings to buy other<br>you can also change the funds<br>niums will be invested. | Select the funds where your future<br>will be your new investment strat<br>will remain the same. To change yo<br>need to do a | egy. Your existing fund holdings<br>our existing fund holdings you will |
| Change ex                                  | isting funds                                                                                  | Change future                                                                                                    | investments                                                             |
| D For more information or our fund centre. | n funds available to you, their unit price, p                                                 | serformance or any other details, please                                                                                      | visit View funds                                                        |
| Advanced options                           |                                                                                               |                                                                                                    |                                                                         |
| Managed investment                         | strategy                                                                                      |                                                                                                    |                                                                         |

## Step 2

### Selecting a managed investment strategy

You will see the managed investment strategies available for the policy.

- Click on the button to select the managed investment strategy.
- Select the currency of investment strategy.
- Click on the 'Continue to review' button.

#### Note:

| Back |
|------|
|      |

Clicking '**Back**' will take you back to the 'Manage your funds' options.

| Chan | ige to a managed investm                                                                     | nent strategy                       |                         |  |
|------|----------------------------------------------------------------------------------------------|-------------------------------------|-------------------------|--|
| i    | This policy is currently not into a                                                          | ny risk rated, diversified and acti | vely managed portfolio. |  |
| Choo | ose one of the options bel                                                                   | ow                                  |                         |  |
| ۲    | Automatic Investment<br>Strategy                                                             |                                     |                         |  |
|      | Your savings are automatically<br>switched from equity based                                 |                                     |                         |  |
|      | Zurich Managed funds to bond<br>based Zurich Managed funds as<br>your policy moves closer to |                                     |                         |  |
|      | maturity. This aims to reduce<br>apposure to investment risk over                            |                                     |                         |  |
|      | time and kelps to protect any<br>gains made during the early years<br>of the policy.         |                                     |                         |  |
|      | ct currency                                                                                  |                                     |                         |  |

## Step 3

### Review managed strategy selection

- Carefully review the changes to the investment strategy.
- To change the selected managed strategy click on the '**Back**' button.
- To submit, acknowledge the terms and conditions by clicking the checkbox.
- Then click on the 'Send request to client' button.

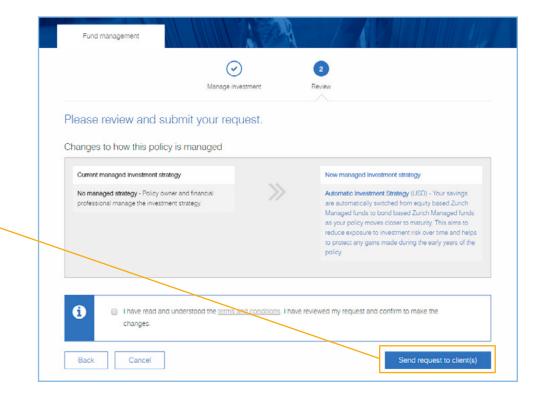

## Step 4

### Managed strategy selected – next steps

- The request will be sent to the policy owner(s) for authorisation.
- The request should be authorised within 72 hours or it will expire.
- The policy owner(s) will receive SMS and email notifications for authorisation.
- For joint ownership policies, both the policy owners must authorise the request.
- Zurich will initiate the process of the switch and redirection to the managed strategy only once the policy owner(s) authorise the request.
- If your request expires, you will need to create a new request.
- Click '**Continue**' to move back to the '**Fund management**' section.
- You will be able to view the status of the request under 'Current transactions'.

| What ha | appens next?                                                        |                           |                                                        |         |                                                     |
|---------|---------------------------------------------------------------------|---------------------------|--------------------------------------------------------|---------|-----------------------------------------------------|
| 1       | Your request has been<br>sent to the policy owner(s)<br>for review. | auth                      | request will need to be<br>horised by policy<br>her(s) | 3       | Upon authorisation we will<br>process this request. |
|         |                                                                     |                           |                                                        |         |                                                     |
| •       | Important information                                               |                           |                                                        |         |                                                     |
|         | Fund prices should be viewed as a                                   |                           |                                                        |         | instruction is completed.                           |
|         | The final value of the sale will affect                             | t the number of units the | at can be purchased in the new                         | w fund. |                                                     |

| Fund             | management       |                   |    |                       |        |
|------------------|------------------|-------------------|----|-----------------------|--------|
| Trans            | action history   | Manage your funds |    |                       |        |
|                  | ansactions       |                   |    |                       |        |
| Date initialised | Transaction type | Executed by       | 31 | atus                  |        |
| 25/01/2018       | Managed strategy |                   | N  | Vaiting authorisation | Review |

Here you are opting out of the Managed Investment Strategy by selling the funds and creating a bespoke investment strategy for the future premiums.

## Step 1

### Leaving a managed strategy

- Once you are in Fund management, Click on 'Manage your funds' tab.
- Click on the 'Leave Managed Strategy' button. --
- You will now be asked to switch the funds. The sell section will be set to '**sell all**' by default as you will sell all the funds under the managed strategy.

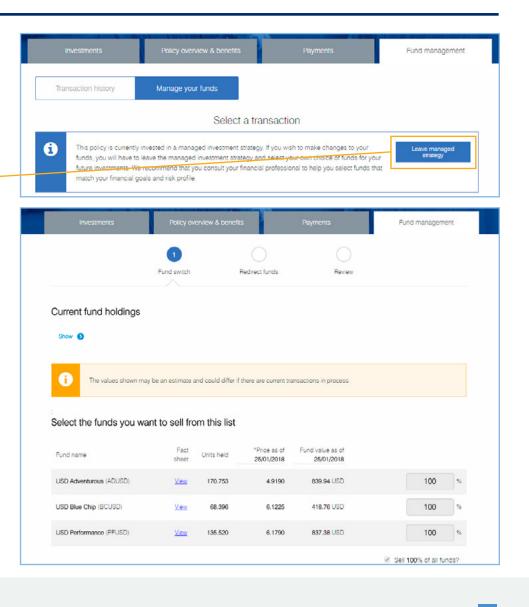

## Step 2

### Selecting funds to buy

Here you will select the fund you want to buy from the value of the funds you are selling.

- In the buy section, click the '**Visit fund centre**' button if you want to look at all the funds available.
- If you already have a select fund list you can use the fund search option.
- From the search dropdown, select the option to search funds by name, code or currency.
- Key in the relevant information in the search box and select the fund you want to buy.
- Click on 'Add fund' button to add more funds.
- Click on the arrow () button next to each fund to see the fund information and factsheet.
- Enter the percentage of the amount you want to invest from the value of the funds you are selling.

| rch funds you want to ir                                    |                                                        |                     |
|-------------------------------------------------------------|--------------------------------------------------------|---------------------|
| Fund name                                                   | Enter fund name, fund code or currency.                | Q                   |
| Fund name<br>Fund code                                      |                                                        |                     |
| Currency                                                    |                                                        |                     |
| Add fund                                                    |                                                        | Total - 0.00%       |
| Cancel                                                      |                                                        | Continue            |
|                                                             |                                                        |                     |
| elect funds to buy<br>arch funds you want to i<br>Fund name | nvest in by fund name, fund code or currency           | Visit fund centre 🕑 |
| arch funds you want to i                                    |                                                        | Visit fund centre 😁 |
| arch funds you want to i                                    | * blue chip                                            | Visit fund centre 😁 |
| arch funds you want to i                                    | blue chip     BCEGL - Blue Chip Fund - Currency Eagles | Visit fund centre 😁 |

## Step 3

### Selecting funds to buy

- Ensure that the total of the percentage across all the funds you are buying adds up to 100%.
- To remove a fund, click on the blue cross (3) mark on the right.
- You can use the add fund button to search and add funds again.
- Once you have completed the buy section, click on '**Continue**' to view your options for redirection.

| rch funds you want to invest in by fund name, fund code or currency |    |                 |
|---------------------------------------------------------------------|----|-----------------|
| Blue Chip Fund - Currency US Dollars                                | 60 | % <b>(X</b> )   |
| Performance Fund - Currency US Dollars                              | 40 | 5 (8)           |
| Add fund                                                            |    | Total - 100.00% |

## Step 4

### Redirecting future premiums

Here you have the option to choose how the future premiums will be invested.

To proceed with the switch request you will need to select one of the redirection options:

- Match your new investment strategy to the fund switch Future premiums will be invested as per the funds and percentage you have selected to buy.
- Create a new investment strategy (See redirection)
- Click on the option you need to proceed.

Fund management  $\odot$ Fund switch Redirect funds Review Thank you. We are almost ready to send your transaction instructions. Would you also like to select the funds where your future premiums will be invested? (Redirect funds) Hide 💟 This chart shows how your premiums are currently invested. USD Adventurous (40%) USD Blue Chip (20%) USD Performance (40%) Choose one of the following options Match your new Create a new investment investment strategy to strategy the fund switch Add or remove funds to change how your future premiums will be invested. Future premiums will be invested as per the funds and percentage you have selected to buy. Back Cancel

## Step 5

### Submitting the request to the policy owner

Here you will see all the details of your request.

- Review changes to existing funds in both the selling and buying sections.
- Check the fund name, percentage to sell/buy to ensure they are all correct.
- If you wish to make any changes, click on the '**Edit fund switch**' button to go back to the fund switch section.
- Scroll down to review the changes to your investment strategy.
- If you want to make changes to the new investment strategy, click the 'Edit fund redirect' button.
- To submit, acknowledge the terms and conditions by clicking the check box and then click the '**Send request to client**' button.
- The request will be sent to the policy owner for authorisation within 72 hours.
- The policy owner will receive SMS and email notifications for authorisation.
- For joint ownership policies, both the policy owners must authorise the request.
- Upon successful submission, you will receive a confirmation page with details on next steps.
- Click 'Continue' to move back to the 'Fund management' section.
- You will be able to view the request under 'Current transactions'.

|       | nappens next?                                         |                                                    |                                                                                           |                              |      |                                              |
|-------|-------------------------------------------------------|----------------------------------------------------|-------------------------------------------------------------------------------------------|------------------------------|------|----------------------------------------------|
| 1     | Your request has<br>sent to the policy<br>for review. |                                                    | 2 The request<br>authorised b<br>owner(s)                                                 | will need to be<br>by policy |      | n authorisation we will<br>ess this request. |
| •     | The final value of                                    | d be viewed as an ind<br>he sale will affect the r | cator only as they can fluc<br>sumber of units that can be<br>t request, it cannot be can | e purchased in the new fu    | ind. |                                              |
|       |                                                       |                                                    |                                                                                           |                              |      | Continue                                     |
| Fued  | management                                            |                                                    | 1 A                                                                                       |                              |      |                                              |
| Pullu |                                                       |                                                    |                                                                                           |                              |      |                                              |

# We're happy to help

For more information on ZIO portfolio management, please log on to our website **advisersuite.zurich.com** where you can watch the 'How to' videos and read more about managing your customer's investments online.

If you need support on the Online Portfolio Management or have any questions, simply contact Zurich HelpPoint via email or phone using the contact details below.

| Where     | Email us at                    | Call us on       | We're available from                   |
|-----------|--------------------------------|------------------|----------------------------------------|
| UAE       | helppoint.uae@zurich.com       | +971 4 363 4567  | Sunday to Thursday between 8am to 5pm  |
| Bahrain   | helppoint.bh@zurich.com        | +973 1756 3321/2 | Sunday to Thursday between 8am to 5pm  |
| Qatar     | helppoint.qa@zurich.com        | +974 4496 7555   | Sunday to Thursday between 8am to 5pm  |
| Singapore | helppoint.singapore@zurich.com | +65 6876 6750    | Monday to Friday between 9am to 5:30pm |
| Hong Kong | helppoint.hk@zurich.com        | +852 3405 7150   | Monday to Friday between 9am to 5:30pm |
| UK        | helppoint.iom@zurich.com       | +44 1624 691111  | Monday to Friday between 9am to 5pm    |

## Contents – Policy owners

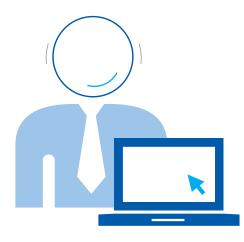

Simply click on the content section you need information on and you will be taken straight to the relevant page.

Use the home button in the bottom right hand corner of each page to return to the contents page at any time.

You can also scroll through the pages of this document or search for key words as required.

| 1  | Introduction to online portfolio management      | 31 |
|----|--------------------------------------------------|----|
| 2  | Creating your Zurich International Online access | 32 |
| 3  | Accessing Fund management                        | 33 |
| 4  | Reviewing and authorising transactions           | 34 |
| 5  | Viewing transaction history                      | 36 |
| 6  | Using the policy fund management options         | 37 |
| 7  | Fund Switch – Change existing funds              | 38 |
| 8  | Redirecting future premiums                      | 44 |
| 9  | Managed Investment Strategy                      | 48 |
| 10 | Switching out of a Managed Investment Strategy   | 52 |
| 11 | We're happy to help                              | 57 |

# 1 Introduction to online portfolio management

Zurich International Online (ZIO) Portfolio Management is a seamless way to manage your policy investment funds.

You already have access to view your policy details and investment performance on ZIO.

You will now be able to create and submit your policy fund management requests online.

Your financial professional may also review your policy fund holdings and create requests to switch funds or change your investment strategy online. You can discuss the changes with your financial professional and authorise the request using your secure ZIO access.

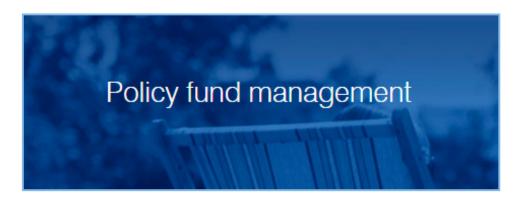

# 2 Creating your Zurich International Online access

You can now access the all new ZIO Portfolio Management using your existing ZIO credentials.

If you have not, it's easy to sign up:

- Visit www.zurich.ae
- Click on 'ZIO account' tab at the top of the screen and,
- Click on **Register today** and follow the 3 easy steps to create your login.

|                          | number                                   | register?<br>Duick and convenient access to<br>our policy information                                                                                                    |
|--------------------------|------------------------------------------|----------------------------------------------------------------------------------------------------|
| Email                    | address                                  | <br>With your personal Zurich International<br>mime account, you access your policy<br>nformation anytime, anywhere.                                                                                                    |
| Date of<br>DD<br>Are you | f birth<br>MM YYYYY<br>u male or female? | Better control of your finances<br>Constant access to your policy<br>nformation means you can be well<br>Informed about your policy and better<br>repared to ask kwy guestions during<br>our financial review meetings. |
|                          | Male Female                              | "s easy to register<br>fou simply need to fill in your personal<br>letails, create your login information<br>and you're in.                                                                                             |

# 3 Accessing Fund management

## Step 1

### Access your policy

- Simply login to ZIO using your login information.
- You will see all your policies with Zurich.
- Click on 'See more' on the policy you need to work with. •

## Step 2

### Using fund management

- Go to the 'Fund Management' tab to access the ZIO Portfolio Management.
- Under the transaction history tab you will see two sections.
- The '**Current transactions**' section displays all the open transactions which require further action.
- The '**Fund Transaction History**' section displays all historical fund transactions. You can click on the arrow button on the left to display detailed information for each transaction.

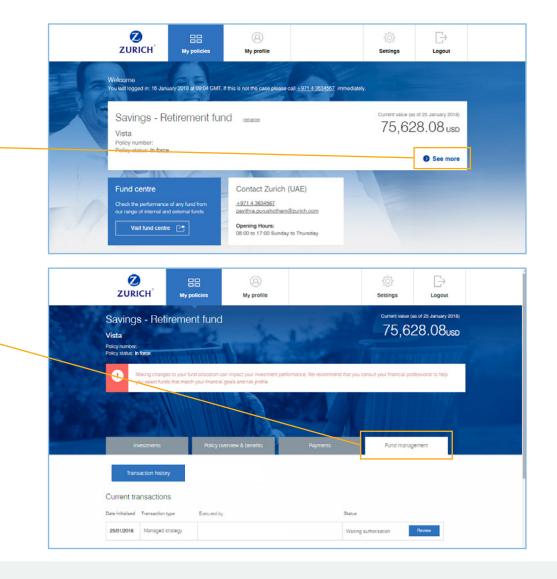

# 4 Reviewing and authorising transactions

## Step 1

- Under 'Current transactions', click on the 'Review' button to view the 
  transaction submitted by your Financial Professional.
- Review the changes requested by your financial professional.
- We recommend you give your financial professional a call if you have not discussed the changes in your policy portfolio.
- The request should be authorised within 72 hours or it will expire.
- Once happy with the recommended changes, confirm and click on the 'Authorise request' button to submit the request for processing.
- If you are not happy with the request or you wish to make any amendments through your financial professional, click on the '**Decline Changes**' button.
- Please note, on a joint ownership policy, both the policy owners are required to login and authorise the request to be accepted for processing.
- If one of the policy owner declines the request, the request will be cancelled.

| Current transactions Dete intailed Transaction type Elected by                                                                                                    |                      | Status<br>watering authoritation<br>nance. We recommend that you con-                                                                                                    | Reven<br>sult your financial professional to help                                                                                           |
|----------------------------------------------------------------------------------------------------|----------------------|----------------------------------------------------------------------------------------------------|----------------------------------------------------------------------------------------------------|
| Investments Policy overview & be                                                                                                    | nefits               | Payments                                                                                                    | Fund management                                                                                                    |
| Authorisation request<br>Please review the suggested changes to exis<br>(Premium redirect)<br>The request will time out on the 28/01/2018 at 12:47.<br>Changes to how this policy is managed | ting funds (Fur      | nd switch) and changes t                                                                                                    | o future payments                                                                                                    |
| Current managed investment strategy<br>No managed strategy - Policy owner and financial<br>professional manage the investment strategy.                                                      | >>>                  | New managed investment s<br>Automatic Investment Strate<br>are automatically switched f<br>Managed funds to bond bar<br>as your policy moves closer<br>reduce exposure to investm<br>to protect any gains made of<br>policy. | gy (USD) - Your savings<br>rom equity based Zurich<br>sed Zurich Managed funds<br>to maturity. This aims to<br>ent risk over time and helps |
| I have read and understood the terms and changes.                                                                                                    | d conditions. I have | reviewed my request and confirm                                                                                                    | to make the                                                                                                    |

# Reviewing and authorising transactions

## Step 2

- Once you have authorized the request you will see the confirmation page.
- We will send you and your financial professional an email confirmation once the fund allocation is completed.
- Click on 'Continue' to proceed to the transaction history section.
- You can check the status of the request anytime under the 'Transaction History' on the 'Fund management' tab of your policy. (See Using fund management)

| Thank you for aut<br>What happens next? |                                       |                                                                         | Payments               |                   | Fund management                                                                              |
|-----------------------------------------|---------------------------------------|-------------------------------------------------------------------------|------------------------|-------------------|----------------------------------------------------------------------------------------------|
| What happens next?                      |                                       | nsaction.                                                               |                        |                   |                                                                                              |
| Your request processed as               |                                       |                                                                         |                        |                   |                                                                                              |
| processed as                            | uil ba                                |                                                                         |                        |                   |                                                                                              |
|                                         |                                       | 2<br>Once your required<br>complete, we v<br>your new fund<br>by email. | vill confirm           | 3                 | You can check the status<br>of your request under fund<br>management transaction<br>history. |
|                                         |                                       |                                                                         |                        |                   |                                                                                              |
| inexe are risks a<br>making any char    | ssociated with making change<br>iges. | is to the fund allocation, w                                            | e recommend you to     | consult your fina | ancial professional before                                                                   |
| Important informa                       | ation                                 |                                                                         |                        |                   |                                                                                              |
| Fund prices s                           | hould be viewed as an indicat         | or only as they can fluctua                                             | te daily and may char  | nge before your   | instruction is completed.                                                                    |
| The final value                         | e of the sale will affect the num     | nber of units that can be p                                             | urchased in the new fi | und.              |                                                                                              |
| Once you sub                            | omit your fund management re          | equest, it cannot be cance                                              | led or changed, and    | a new request w   | vill be required.                                                                            |
|                                         |                                       |                                                                         |                        |                   | Continue                                                                                     |

# 5 Viewing transaction history

### Under the 'Transaction history' tab you will see two sections.

#### **Current transactions**

You can view the status and details of all transactions under process or that require further action.

Click on the arrow () button on the left to display detailed information of each transaction.

#### **Fund transaction history**

You can see all previous fund transactions here.

Click on the arrow () button on the left to display detailed information of each transaction.

| S) 0                      | 8/02/2016         | Switch & redirect         | 14,412.52 EUR                | Zurich        |                                                   | Complete         | d 10/02/2016               |
|---------------------------|-------------------|---------------------------|------------------------------|---------------|---------------------------------------------------|------------------|----------------------------|
| ransac                    | ction det         | ails<br>rich (08/02/2016) |                              |               |                                                   |                  |                            |
| und price da              |                   | /02/2016                  |                              |               |                                                   |                  |                            |
| Charge                    | details           |                           |                              |               |                                                   |                  |                            |
| urrency swit              | tch charge: 87    | 52 USD                    |                              |               |                                                   |                  |                            |
| Change                    | es to pol         | icy fund holdir           | ngs (Fund sv                 | vitch)        |                                                   |                  |                            |
| unds sold                 |                   |                           |                              |               |                                                   |                  |                            |
| Fund name                 |                   |                           | Percentage of<br>fund sold   | of Units sold | Unit price                                        | Exchange<br>Rate | Sale value                 |
| USD Adven                 | turous (ADUSE     | ))                        | 100%                         | 9470.795      | 3.733                                             | 1.126344         | 31,388.71 EUR              |
| USD Perform               | mance (PFUSD      | 0                         | 100%                         | 2968.89       | 4.941                                             | 1.126344         | 13,023.80 EUR              |
| unds bou                  | ght               |                           |                              |               |                                                   | Total ca         | ile value:44,412.51 EUR    |
| Fund name                 |                   |                           | Percentage of<br>fund bought | Units bought  | Unit price                                        | Exchange<br>Rate | Purchase value             |
| Zl Hend. Go               | art. Cont. (CFE)  | JR)                       | 50%                          | 15539.723     | 1.429                                             | 1                | 22,206.26 EUR              |
| ZI Thread Ja              | apan (EQJPY)      |                           | 50%                          | 34661.001     | 82.94                                             | 129.470916       | 22,204.08 EUR              |
|                           |                   | un allacations (D         | i                            |               |                                                   | Total purcha     | se value:44,410.34 EUR     |
|                           | nvestment st      | um allocations (P         |                              | Ne            |                                                   | nt strategy effe | ective from                |
|                           |                   | % premium all             | ocation                      | > 11          | /02/2016                                          |                  |                            |
| Fund name                 |                   | 50.00%                    |                              |               | nd name                                           |                  | % premium allocation       |
| Fund name                 | nturous           |                           |                              | Z1 I          | Hend, Gart, Co                                    | nt.              | 35.00%                     |
|                           |                   | 10.00%                    |                              | 1.00          | and the second second                             |                  |                            |
| USD Adven                 | High Yld          | 10.00%                    |                              |               | Thread Japan                                      | (a. 8            | 35.00%                     |
| USD Adven<br>ZI Barings H | High Yld<br>mance |                           |                              | ZI            | Thread Japan<br>Barings High YI<br>nves Glb Eq In |                  | 35.00%<br>10.00%<br>20.00% |

# 6 Using the policy fund management options

#### Under Fund management:

Click the 'Manage your funds' tab to see all fund management options available

#### Fund Switch – Change existing funds

Sell all or some of your policy's current fund holding to buy other funds.

#### Redirect funds – Change future investments

Create a new investment strategy and select funds where your future premiums will be invested. No changes to current fund holding is made when you use this option.

#### Fund centre

Click the '**View funds**' button to open the fund centre and see all the funds available to your policy, details of each fund including their unit price and fund performance, which will help you select funds for your policy.

#### Advanced options

Use this to select a '**Managed investment strategy**' for your policy. Managed investment strategies are a choice of risk rated, diversified and actively managed portfolios of funds. Managed strategies may not be available on all types of policies.

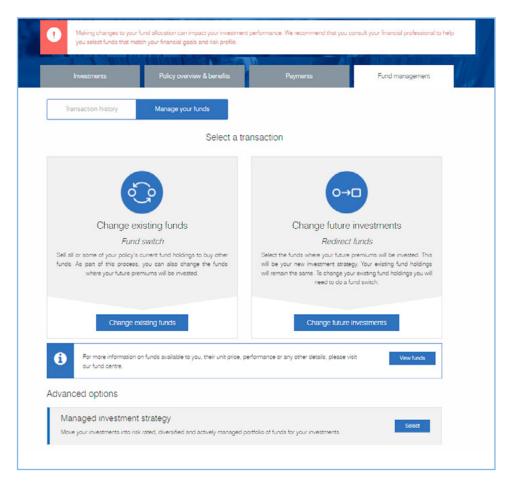

# 7 Fund Switch – Change existing funds

Use this option to change your policy's current fund holdings; sell some or all of the current fund holdings to buy other funds. As part of this process, you can also change the funds where your future premiums will be invested.

## Step 1

### Creating a 'Fund Switch' request

Under the fund management tab:

- Click on the 'Manage your funds' button
- Then click on the 'Change existing funds' button. -

You will see the current fund holding details such as the units held, selling price, and you can also view the fund factsheet to help you decide which funds you want to sell.

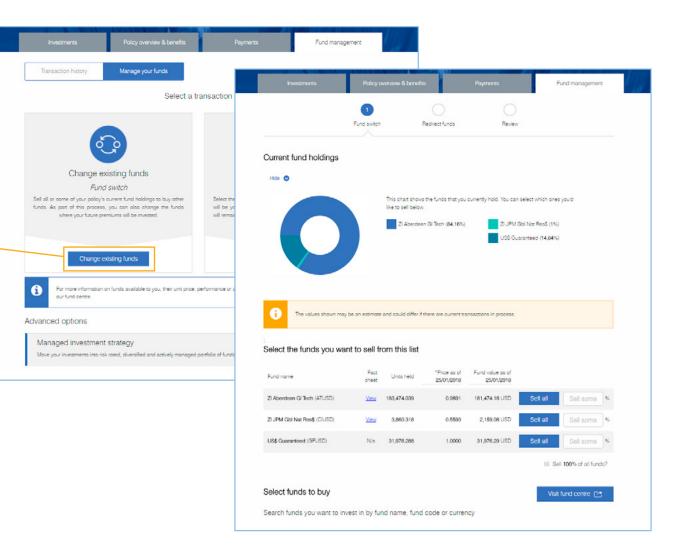

### Step 2

### Selecting funds to sell

Here you will select the fund you want to sell and the percentage of the fund holding you want to sell.

The value of the funds you sell will need to be reinvested into the funds you buy.

In the sell section you have three options to choose how much of the fund holding you want to sell.

- 'Sell all' units of a fund Simply click on the 'Sell all' button for the particular fund.
- 'Sell some' units of a fund Enter the percentage of the fund holding you want to sell.
- 'Sell 100% of all funds' click the check box if you want to sell the entire fund holding.

## Step 3

### Selecting funds to buy

Here you will select the funds you want to buy from the value of the funds you are selling.

- In the buy section, click the '**Visit fund centre**' button if you want to look at all the funds available.
- If you already have a select fund list you can use the fund search option.
- From the search dropdown, select the option to search funds by name, code or currency.
- Key in the relevant information in the search box and select the fund you want to buy.

Cancel

**Note:** Clicking on '**Cancel**' will take you back to fund management options and you will have to create a new request.

|                                                     |               |                                                                                                    | nere are current tra                                                                                                    | insactions in process                                                                     |          |                                 |          |
|-----------------------------------------------------|---------------|----------------------------------------------------------------------------------------------------|----------------------------------------------------------------------------------------------------|-------------------------------------------------------------------------------------------|----------|---------------------------------|----------|
| :<br>Select the funds you war                       | nt to sell fr | om this list                                                                                                    |                                                                                                    |                                                                                           |          |                                 |          |
|                                                     |               |                                                                                                    | -                                                                                                    |                                                                                           |          |                                 |          |
| Fund name                                           | Fact<br>sheet | Units held                                                                                                    | *Price as of 25/01/2018                                                                                                    | Fund value as of 25/01/2018                                                               |          |                                 |          |
| ZI Aberdeen Gi Tech (ATUSD)                         | View          | 183,474.039                                                                                                    | 0.9891                                                                                                    | 181,474.18 USD                                                                            | Sell all | 30                              |          |
| ZI JPM Gbl Nat Res\$ (CIUSD)                        | View          | 3,860.318                                                                                                    | 0.5593                                                                                                    | 2,159.08 USD                                                                              | Sell all | 50                              |          |
| US\$ Guaranteed (GFUSD)                             | N/a           | 31,976.288                                                                                                    | 1.0000                                                                                                    | 31,976.29 USD                                                                             | Sell all | 100                             |          |
| Select funds to buy                                 |               |                                                                                                    |                                                                                                    |                                                                                           | Sell -   | 100% of all fui<br>und centre [ |          |
| Select funds to buy<br>Search funds you want to inv | est in by fur | nd name, fund                                                                                                    | code or currer                                                                                                    | ю                                                                                         | Sell -   |                                 |          |
|                                                     |               | nd name, fund a                                                                                                    | code or currer                                                                                                    | ю                                                                                         | Sell -   |                                 |          |
| Search funds you want to inve                       | v             | BLUE CHIP                                                                                                    | hip Fund - Curren                                                                                                    | cy Eagles                                                                                 | Sell -   |                                 |          |
| Search funds you want to inve                       | v             | BLUE CHIP<br>BCEGL - Blue Ch<br>BCEUR - Blue Ch                                                                                                | ip Fund - Curren<br>ip Fund - Curren                                                                                       | cy Eagles<br>cy Euro                                                                      | Sell -   |                                 |          |
| Search funds you want to inve                       | *             | BLUE CHIF<br>BCEGL - Blue Ch<br>BCEUR - Blue Ch<br>BCGBP - Blue Ch                                                                             | iip Fund - Curren<br>1ip Fund - Curren<br>1ip Fund - Curren                                                                | cy Eagles<br>cy Euro<br>cy Sterling                                                       | Sell -   |                                 |          |
| Search funds you want to inv                        | *             | BLUE CHIP<br>BCEGL - Blue Ch<br>BCEUR - Blue Ch<br>BCGBP - Blue Ch<br>BCUSD - Blue Ch                                                          | nip Fund - Curren<br>nip Fund - Curren<br>nip Fund - Curren<br>ni <b>p Fund - Curre</b> n                                  | cy Eagles<br>cy Euro<br>cy Sterling<br>cy US Dollars                                      | Sell -   |                                 | 2        |
| Search funds you want to inv                        | *<br>         | BLUE CHIF<br>BCEGL - Blue Ch<br>BCEUR - Blue Ch<br>BCGBP - Blue Ch<br>BCUSD - Blue Ch<br>HBEGL - Blue Ch                                       | nip Fund - Curren<br>nip Fund - Curren<br>nip Fund - Curren<br>nip Fund - Curren<br>nip Fund - Curren                      | cy Eagles<br>cy Euro<br>cy Sterling<br>cy US Dollars<br>cy Eagles HK                      | Sell -   |                                 | 2        |
| Search funds you want to inv                        | *<br>         | BLUE CHIP<br>BCEGL - Blue Ch<br>BCEUR - Blue Ch<br>BCGBP - Blue Ch<br>BCUSD - Blue Ch<br>HBEGL - Blue Ch<br>MTEUR - Blue Ch                    | nip Fund - Curren<br>nip Fund - Curren<br>nip Fund - Curren<br>nip Fund - Curren<br>nip Fund - Curren<br>nip Fund - Curren | cy Eagles<br>cy Euro<br>cy Sterling<br><b>cy US Dollars</b><br>cy Eagles HK<br>cy Euro HK | Sell -   |                                 | 2<br>00% |
| Search funds you want to invi                       | v             | BLUE CHIF<br>BCEGL - Blue Ch<br>BCGBP - Blue Ch<br>BCGBP - Blue Ch<br>BCUSD - Blue Ch<br>HBEGL - Blue Ch<br>MTEUR - Blue Ch<br>UCGBP - Blue Ch | nip Fund - Curren<br>nip Fund - Curren<br>nip Fund - Curren<br>nip Fund - Curren<br>nip Fund - Curren<br>nip Fund - Curren | cy Eagles<br>cy Euro<br>cy Sterling<br><b>cy US Dollars</b><br>cy Eagles HK<br>cy Euro HK | Sell -   | Ind centre (                    | 2<br>00% |

## Step 3

### Selecting funds to buy (continued)

- Click on 'Add fund' button to add more funds.
- Click on the arrow () button next to each fund to see the fund information and factsheet.
- Enter the percentage of the amount you want to invest from the value of the funds you are selling.
- Ensure that the total of the percentage across all the funds you are buying add up to 100%.
- To remove a fund, click on the blue cross (3) mark on the right.
- You can use the add fund button to search again.
- Once you have completed selecting funds to buy, click on '**Continue**'.

| Select funds to buy                                                    |   | Visit fund ce | entre 🗠 |
|------------------------------------------------------------------------|---|---------------|---------|
| Search funds you want to invest in by fund name, fund code or currency |   |               |         |
| Blue Chip Fund - Currency US Dollars                                   | 5 | 0 %           | 8       |
| *Price as of 25/01/2018                                                |   |               |         |
| Unit price: 6.1224                                                     |   |               |         |
| Fund currency: USD                                                     |   |               |         |
| Fund code: BCUSD                                                       |   |               |         |
| View fund fact sheet                                                   |   |               |         |
|                                                                        |   |               |         |
| Remove fund                                                            |   |               |         |
| Remove fund Performance Fund - Currency US Dollars                     | 3 | 0 %           | ۲       |
|                                                                        | 3 |               | 8       |
| Performance Fund - Currency US Dollars                                 |   | 0 %           | ~       |

## Step 4

### Redirecting future premiums

Here you have the option to choose how your future premiums will be invested.

You will see a chart that shows how your premiums are currently invested.

To proceed with the switch request you will need to **select** one of the redirection options

- Match your new investment strategy to the fund switch Future premiums will be invested as per the funds and percentage you have selected to buy.
- Create a new investment strategy Add or remove funds in your current investment strategy. (See Section 8: Redirecting future premiums)
- Keep your current investment strategy No changes to the way the future premiums will be invested.

Click on the option you need and proceed to the review section.

#### Note:

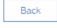

Clicking 'Back' will take you a step back to the fund switch section.

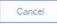

Clicking on 'Cancel' will take you back to fund management options and you will have to create a new request.

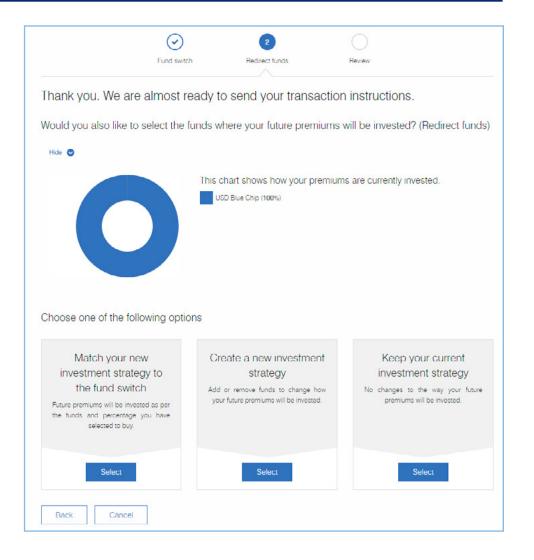

### Step 5

#### Review and submit your request

Here you will see all the details of your switch and redirection request.

- Review changes to existing funds in both the selling and buying sections.
- Check the fund name, percentage to sell/buy to ensure they are all correct.
- If you wish to make any changes, click on the '**Edit fund switch**' button to go back to the fund switch section.
- Scroll down to review the changes to your investment strategy.
- If you want to make changes to the new investment strategy, click the '**Edit fund redirect**' button.
- Once you have completed the review, click on the check box to acknowledge the terms and conditions, and then click the 'Submit' button.

#### Note:

For joint ownership policies, your request will be sent to the joint policy owner for authorisation.

| Existing investment s | trategy              | New investment st               | rategy                       |
|-----------------------|----------------------|---------------------------------|------------------------------|
| Fund name             | % premium allocation | Fund name                       | % premium allocation         |
| USD Adventurous       | 30.00%               | No changes to the way invested. | your future premiums will be |
| USD Blue Chip         | 30.00%               | invester.                       |                              |
| USD Performance       | 40.00%               |                                 |                              |
|                       |                      |                                 |                              |
|                       |                      |                                 | Edit fund redirect           |
|                       |                      |                                 | Edit fund redirect           |
| _                     |                      |                                 | Edit fund redirect           |

|                                 | C                                    | S                                   | 3                 |                |
|---------------------------------|--------------------------------------|-------------------------------------|-------------------|----------------|
|                                 | Fund switch                          | Redirect funds                      | Review            |                |
| ease review and                 | submit your reque                    | st.                                 |                   |                |
| nanges to existing fur          | nds (Fund switch)                    |                                     |                   |                |
| Selling                         |                                      |                                     |                   |                |
| Fund name                       | Current holdings value               | Percentage to sell                  | Sell value *      | Fund Factsheet |
| ZI Aberdeen GI Tech<br>(ATUSD)  | 181,474.18 USD                       | 30.00%                              | 54,442.25 USD     | View           |
| ZI JPM Gbl Nat Res\$<br>(CIUSD) | 2,159.08 USD                         | 50.00%                              | 1,079.54 USD      | View           |
| US\$ Guaranteed<br>(GFUSD)      | 31,976.29 USD                        | 100.00%                             | 31.976.29 USD     | N/a            |
|                                 |                                      | Total sell va                       | ue: 87,498.08 USD |                |
| *Sell value is the approximate  | value of the fund you are selling an | d is subject to market fluctuations |                   |                |
| Buying                          |                                      |                                     |                   |                |
| Fund name                       |                                      | Percentage to buy                   | Purchase value *  | Fund Factshee  |
| USD Blue Chip (BCUSD)           |                                      | 60.00%                              | 43,749.04 USD     | View           |
| USD Performance (PFUSD)         |                                      | 30.00%                              | 26,249.43 USD     | View           |
| USD Cautious (CTUSD)            |                                      | 20.00%                              | 17,499.62 USD     | View           |

Policy owners

Edit fund switch

### Switch and Redirection submitted - Next steps

- Your request will be processed as soon as possible.
- You will receive SMS and email notifications on the progress of your request.
- You can also check the status of your request under fund management transaction history.

#### For joint ownership policies:

- The request will be sent to the joint policy owner for authorisation.
- The request should be authorised within 72 hours or it will expire.
- We will send you and the joint owner SMS and email notifications on the request.
- We will initiate the process of the switch and redirection only once the joint policy owner authorises the request.
- If your request expires, you will need to create a new request.

## Step 6

#### Track and review your request:

- Click 'Continue' to move back to the 'Fund management' section. •
- You will be able to view the request under 'Current transactions'
- Click on the 'Review' button to see the request details.

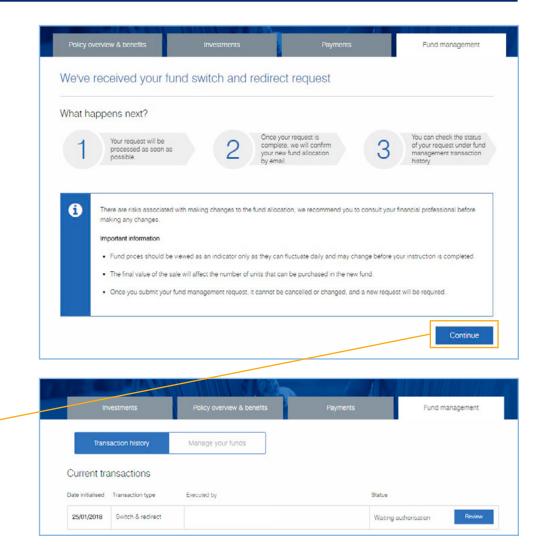

## Step 1

Here you have the option to choose how your future premiums will be invested.

- Under the fund management tab, click on the 'Manage your funds' button
- Click on the 'Change future investments' button.

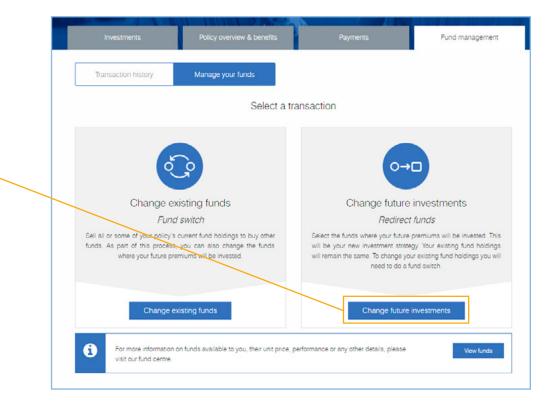

You will see the investment strategy which shows how your premiums are currently invested.

- Click on the arrow ()) button to view fund details and the fact sheet
- You can make changes to the investment strategy by removing or adding new funds and resetting fund allocations.

## Step 2

#### Adding new funds

- Click on 'Add fund' to add more funds to the current investment strategy.
- From the search dropdown, select the option to search funds by name, code or currency.
- Key in the relevant information in the search box.
- Click on the fund to select.
- Click on the arrow to view fund details and the fact sheet to ensure you want to keep the fund you have selected.

allocation adds up to 100%

Fund name

Add fund

Cancel

ZI HSBC WId Sel Pt 2 (USDHG)

• To remove a fund, click on the blue cross (3) mark on the right.

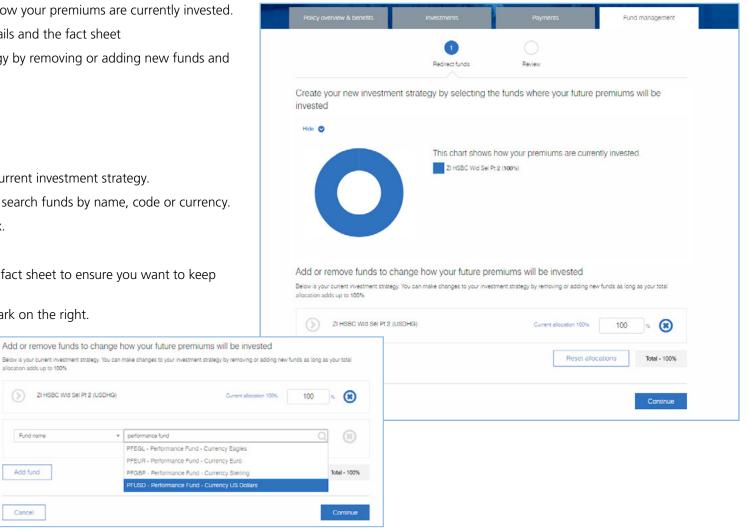

## Step 3

### Reset allocations

Once you have completed adding or removing funds to create your new investment strategy, you will need to input the allocation rates for each fund. The allocation rate is the percentage of your future premiums you want to invest in to each fund.

- Click on the 'Reset allocations' button and key in the new allocation rate.
- You must ensure the total allocation across all funds adds up to 100%.
- Once done, click on 'Continue' to review your redirection request.

## Step 4

#### Redirection - reviewing and submitting your request

On the '**Review**' page you will see the existing investment strategy and the new investment strategy.

- Carefully check the fund name and percentage of premium allocation for each fund.
- To make changes, click on 'Edit fund redirect'.
- To submit, acknowledge the terms and conditions by clicking the checkbox.
- Once you are happy with the proposed changes, click in the 'Submit' button. •-

#### Note:

For joint ownership policies, your request will be sent to the joint policy owner for authorisation.

Performance Fund - Currency US Dollars (PFUSD) 50 Total - 100.00% Add fund Reset allocations Cancel Fund management  $\bigcirc$ Redirect funds Review Please review and submit your request. Changes to your future investments (Redirect funds) Existing investment strategy New investment strategy % premium % premium Fund name Fund name allocation allocation USD Blue Chip 100.00% USD Blue Chip 50.00% ZI BR World Mining 50.00%

I have read and understood the terms and conditions. I have reviewed my request and confirm to make the

Add or remove funds to change how your future premiums will be invested

allocation adds up to 100%

(j) 🗵

Back

changes.

Cancel

ZI HSBC WId Sel Pt 2 (USDHG)

Below is your current investment strategy. You can make changes to your investment strategy by removing or adding new funds as long as your total

Current allocation 100%

50

× 🛞

## Step 5

### Redirection request submitted

Upon successful submission, you will receive a confirmation page with details on next steps.

- Your request will be processed as soon as possible.
- You will receive SMS and email notifications on the progress of your request.
- You can also check the status of your request under fund management transaction history.

#### For joint owner policies:

- The request will be sent to the joint policy owner for authorisation.
- The request should be authorised within 72 hours or it will expire.
- We will send you and the joint owner SMS and email notifications on the request.
- We will initiate the process of the redirection only once the joint policy owner authorises the request.
- If your request expires, you will need to create a new request.

Click '**Continue**' to move back to the '**Fund management**' section. • You will be able to view the request under '**Current transactions**'.

|   | pens next?                                                                  |                               |                                                                                                  |                       |                                                                                              |
|---|-----------------------------------------------------------------------------|-------------------------------|--------------------------------------------------------------------------------------------------|-----------------------|----------------------------------------------------------------------------------------------|
| 1 | Your request will be<br>processed as soon as<br>possible.                   | 2                             | Once your request is<br>complete, we will confirm<br>your new fund allocation<br>by email.       | 3                     | You can check the status<br>of your request under fund<br>management transaction<br>history. |
|   | There are risks associated<br>making any changes.                           | I with making changes to the  | e fund allocation, we recomm                                                                     | end you to consult yo | our financial professional before                                                            |
|   | The final value of the s                                                    | ale will affect the number of | as they can fluctuate daily an<br>units that can be purchased i<br>it cannot be cancelled or cha | n the new fund.       | e your instruction is completed.                                                             |
|   | <ul> <li>Fund prices should be</li> <li>The final value of the s</li> </ul> | ale will affect the number of | units that can be purchased i                                                                    | n the new fund.       |                                                                                              |
|   | <ul> <li>Fund prices should be</li> <li>The final value of the s</li> </ul> | ale will affect the number of | units that can be purchased i<br>it cannot be cancelled or cha                                   | n the new fund.       | uest will be required.                                                                       |

Managed investment strategies are risk rated, diversified, and actively managed portfolios. You can choose from one of the available managed investment strategies instead selecting individual funds and building a portfolio from scratch. This is a cost-effective and efficient investment option giving the peace of mind that the policy portfolio is being actively managed.

## Step 1

#### Managed strategy option

- Under the fund management tab, click on the 'Manage your funds' button
- Scroll down to 'Advanced options'
- Here you will see 'Managed investment strategy'.
- Click the 'Select' button to proceed.

| Investments                               | Policy overview & benefits                                                                     | Payments                                                                                                    | Fund management                                                        |
|-------------------------------------------|------------------------------------------------------------------------------------------------|----------------------------------------------------------------------------------------------------|------------------------------------------------------------------------|
| Transaction history                       | Manage your funds                                                                              |                                                                                                    |                                                                        |
|                                           | Select a tr                                                                                    | ansaction                                                                                                    |                                                                        |
|                                           |                                                                                                |                                                                                                    |                                                                        |
| ં                                         | Ś                                                                                              | 0→                                                                                                    | •                                                                      |
| Change ex                                 | isting funds                                                                                   | Change future                                                                                                    | investments                                                            |
| Fund                                      | switch                                                                                         | Redirect                                                                                                    | funds                                                                  |
| funds. As part of this process,           | current fund holdings to buy other<br>you can also change the funds<br>miums will be invested. | Select the funds where your future<br>will be your new investment strats<br>will remain the same. To change yo<br>need to do a f | igy. Your existing fund holdings<br>ur existing fund holdings you will |
| Change ex                                 | isting funds                                                                                   | Change future                                                                                                    | investments                                                            |
| D For more information o our fund centre. | n funds available to you, their unit price, p                                                  | performance or any other details, please v                                                                                       | isit View funds                                                        |
| Advanced options                          |                                                                                                |                                                                                                    |                                                                        |
| Managed investment                        | strategy                                                                                       |                                                                                                    |                                                                        |

## Step 2

### Selecting a managed investment strategy

You will see the managed investment strategies available for your policy.

- Click on the button to select the managed investment strategy.
- Select the currency of investment strategy.
- Click on the 'Continue to review' button.

#### Note:

Back

Clicking '**Back**' will take you back to the 'Manage your funds' options.

|                      |                                                                                                    | 1                                   |                          |  |
|----------------------|----------------------------------------------------------------------------------------------------|-------------------------------------|--------------------------|--|
|                      |                                                                                                    | Manage investment                   | Review                   |  |
| Change to            | a managed invest                                                                                                 | ment strategy                       |                          |  |
| i I                  | his policy is currently not into                                                                                 | any risk rated, diversified and act | ively managed portfolio. |  |
| Choose or            | ne of the options be                                                                                             | elow                                |                          |  |
|                      | omatic Investment<br>ategy                                                                                       |                                     |                          |  |
| switc<br>Zuric       | savings are automatically<br>hed from equity based<br>h Managed funds to bond                                    |                                     |                          |  |
| your<br>matu<br>expo | d Zurich Managed funds as<br>policy moves closer to<br>rity. This aims to reduce<br>sure to investment risk over |                                     |                          |  |
| gaine                | and kelps to protect any<br>s made during the early years<br>a policy.                                           |                                     |                          |  |
| Select curr          | rency                                                                                                    |                                     |                          |  |
| GBP                  | USD                                                                                                    | C EUR                               |                          |  |

## Step 3

#### Review managed strategy selection

- Carefully review the changes to the investment strategy.
- To change the selected managed strategy click on the '**Back**' button.
- To submit, acknowledge the terms and conditions by clicking the checkbox.
- Then click on the 'Submit' button.

#### Note:

For joint ownership policies, your request will be sent to the joint policy owner for authorisation.

| Please review and su                                               | ubmit your reque | est. |                                                                                                    |                                                                                                    |
|--------------------------------------------------------------------|------------------|------|----------------------------------------------------------------------------------------------------|----------------------------------------------------------------------------------------------------|
| Changes to how this polic                                          | y is managed     |      |                                                                                                    |                                                                                                    |
| Current managed investment stra                                    | itegy            |      | New managed investme                                                                                     | nt strategy                                                                                                    |
| No managed strategy - Policy ow<br>professional manage the investm |                  | >>   | are automatically switch<br>Managed funds to bond<br>as your policy moves clo<br>reduce exposure to inve | rategy (USD) - Your savings<br>ed from equity based Zurich<br>based Zurich Managed funds<br>oser to maturity. This aims to<br>strement risk over time and helps<br>de during the early years of the |
|                                                                    |                  |      |                                                                                                    |                                                                                                    |

## Step 4

#### Managed strategy selected – next steps

- Your request will be processed as soon as possible.
- You will receive SMS and email notifications on the progress of your request.
- You can also check the status of your request under fund management transaction history.

#### For joint owner policies:

- The request will be sent to the joint policy owner for authorisation.
- The request should be authorised within 72 hours or it will expire.
- We will send you and the joint owner SMS and email notifications on the request.
- We will initiate the process of the switch and redirection only once the joint policy owner authorises the request.
- If your request expires, you will need to create a new request.
- Click 'Continue' to move back to the 'Fund management' section. •
- You will be able to view the status of the request under 'Current transactions'.

| Vhat happens next?                                    |                                                                                   |                                                                             |                                                                                                   |
|-------------------------------------------------------|-----------------------------------------------------------------------------------|-----------------------------------------------------------------------------|---------------------------------------------------------------------------------------------------|
| 1 Your request will be processed as soon as possible. | , comp                                                                            | e your request is<br>olete, we will confirm<br>new fund allocation<br>mail. | 3<br>You can check the status<br>of your request under fund<br>management transaction<br>history. |
| There are risks associated making any changes.        | d with making changes to the fund allo                                            | ocation, we recommend you to co                                             | suit your financial professional before                                                           |
| Important information                                 |                                                                                   |                                                                             |                                                                                                   |
|                                                       |                                                                                   |                                                                             | e before your instruction is completed.                                                           |
| Line and the second second second second              | sale will affect the number of units that<br>r fund management request, it cannot |                                                                             |                                                                                                   |
| <ul> <li>Once you submit you</li> </ul>               |                                                                                   |                                                                             |                                                                                                   |
| Once you submit you                                   |                                                                                   |                                                                             |                                                                                                   |
| Once you submit you                                   |                                                                                   |                                                                             | Continue                                                                                          |
| Once you submit you                                   |                                                                                   |                                                                             | Continue                                                                                          |
| Fund management                                       |                                                                                   |                                                                             | Continue                                                                                          |

Status

Waiting authorisation

Date initialised Transaction type

25/01/2018 Managed strategy

Executed by

Review

Here you are opting out of the Managed Investment Strategy by selling the funds and creating a bespoke investment strategy for the future premiums.

## Step 1

### Leaving a managed strategy

- Once you are in Fund management, Click on 'Manage your funds' tab.
- Click on the 'Leave Managed Strategy' button. --
- You will now be asked to switch the funds. The sell section will be set to '**sell all**' by default as you will sell all the funds under the managed strategy.

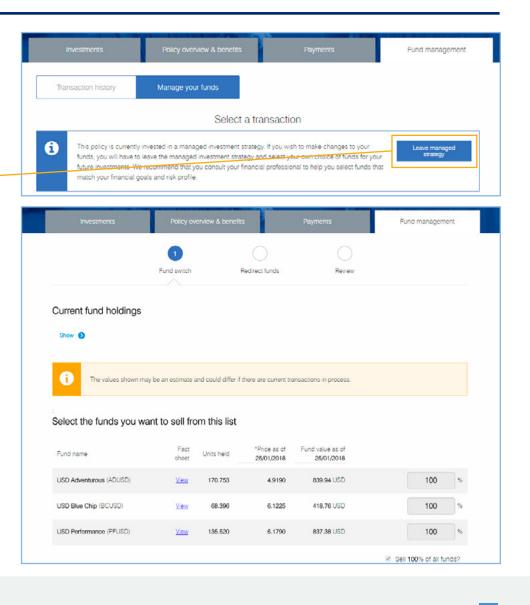

## Step 2

### Selecting funds to buy

Here you will select the fund you want to buy from the value of the funds you are selling.

- In the buy section, click the '**Visit fund centre**' button if you want to look at all the funds available.
- If you already have a select fund list you can use the fund search option.
- From the search dropdown, select the option to search funds by name, code or currency.
- Key in the relevant information in the search box and select the fund you want to buy.
- Click on 'Add fund' button to add more funds.
- Click on the arrow () button next to each fund to see the fund information and factsheet.
- Enter the percentage of the amount you want to invest from the value of the funds you are selling.

| ion and you have to a    | west in by fund name, fund code or currency                                                       |                     |
|--------------------------|---------------------------------------------------------------------------------------------------|---------------------|
| Fund name                | <ul> <li>Enter fund name, fund code or currency.</li> </ul>                                       | Q (8)               |
| Fund name<br>Fund code   |                                                                                                   |                     |
| Currency                 |                                                                                                   |                     |
| Add fund                 |                                                                                                   | Total - 0.00%       |
| Cancel                   |                                                                                                   | Continue            |
|                          |                                                                                                   |                     |
| elect funds to buy       |                                                                                                   | Visit fund centre 🌁 |
| arch funds you want to i | nvest in by fund name, fund code or currency                                                      | Visit fund centre 💽 |
|                          | * blue chip                                                                                       | Visit fund centre 🕑 |
| arch funds you want to i | blue chip     BCEGL - Blue Chip Fund - Currency Eagles                                            | Visit fund centre 😁 |
| arch funds you want to i | blue chip     BCEGL - Blue Chip Fund - Currency Eagles     BCEUR - Blue Chip Fund - Currency Euro | 0 (8)               |
| arch funds you want to i | blue chip     BCEGL - Blue Chip Fund - Currency Eagles                                            | Visit fund centre 💽 |

### Step 3

### Selecting funds to buy

- Ensure that the total of the percentage across all the funds you are buying adds up to 100%.
- To remove a fund, click on the blue cross (3) mark on the right.
- You can use the add fund button to search and add funds again.
- Once you have completed the buy section, click on '**Continue**' to view your options for redirection.

| rch funds you want to invest in by fund name, fund code or currency |    |                 |
|---------------------------------------------------------------------|----|-----------------|
| Blue Chip Fund - Currency US Dollars                                | 60 | % <b>(X</b> )   |
| Performance Fund - Currency US Dollars                              | 40 | 5 (8)           |
| Add fund                                                            |    | Total - 100.00% |

### Step 4

### Redirecting future premiums

Here you have the option to choose how your future premiums will be invested.

To proceed with the switch request you will need to select one of the redirection options:

- Match your new investment strategy to the fund switch Future premiums will be invested as per the funds and percentage you have selected to buy.
- Create a new investment strategy (See Section 8: Redirecting future premiums)
- Click on the option you need to proceed.

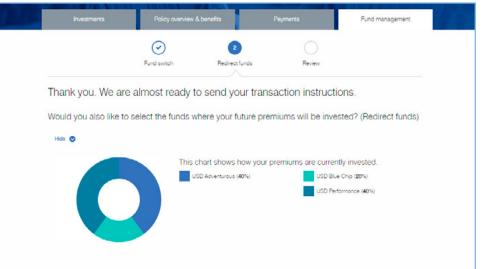

#### Choose one of the following options

| Match your new<br>investment strategy to<br>the fund switch<br>Future premiums will be invested as per<br>the funds and percentage you have<br>selected to buy. | Create a new investment<br>strategy<br>Add or remove funds to change how<br>your future premiums will be invested. |  |
|----------------------------------------------------------------------------------------------------|----------------------------------------------------------------------------------------------------|--|
| Select                                                                                                    | Select                                                                                                    |  |
| Back Cancel                                                                                                    |                                                                                                    |  |

## Step 5

### Submitting the request

Here you will see all the details of your request.

- Review changes to existing funds in both the selling and buying sections.
- Check the fund name, percentage to sell/buy to ensure they are all correct.
- If you wish to make any changes, click on the '**Edit fund switch**' button to go back to the fund switch section.
- Scroll down to review the changes to your investment strategy.
- If you want to make changes to the new investment strategy, click the 'Edit fund redirect' button.
- To submit, acknowledge the terms and conditions by clicking the check box and then click the '**Submit**' button.
- Your request will be processed as soon as possible.
- You will receive SMS and email notifications on the progress of your request.
- You can also check the status of your request under fund Management transaction history.

#### For joint owner policies:

- The request will be sent to the joint policy owner for authorisation.
- The request should be authorised within 72 hours or it will expire.
- We will send you and the joint owner SMS and email notifications on the request.
- We will initiate the process of the switch and redirection only once the joint policy owner authorises the request.
- If your request expires, you will need to create a new request.
- Upon successful submission, you will receive a confirmation page with details on next steps.
- Click 'Continue' to move back to the 'Fund management' section. •
- You will be able to view the request under 'Current transactions'.

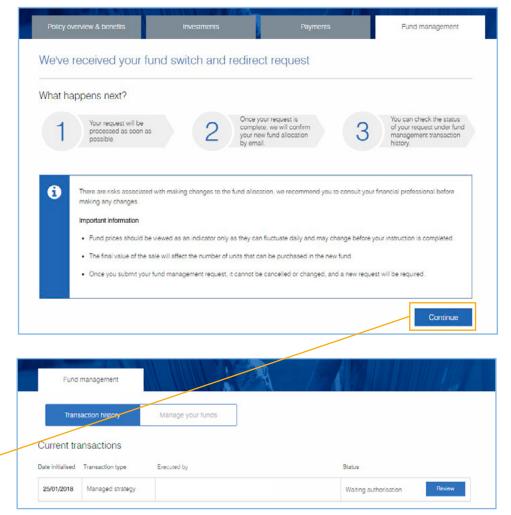

## We're happy to help

For more information on ZIO portfolio management, please log on to our website **zurich.ae** where you can watch the 'How to' videos and read more about managing your investments online.

If you need support on the Online Portfolio Management or have any questions, simply contact Zurich HelpPoint via email or phone using the contact details below. You can also contact your financial professional for assistance.

| Where     | Email us at                    | Call us on       | We're available from                   |
|-----------|--------------------------------|------------------|----------------------------------------|
| UAE       | helppoint.uae@zurich.com       | +971 4 363 4567  | Sunday to Thursday between 8am to 5pm  |
| Bahrain   | helppoint.bh@zurich.com        | +973 1756 3321/2 | Sunday to Thursday between 8am to 5pm  |
| Qatar     | helppoint.qa@zurich.com        | +974 4496 7555   | Sunday to Thursday between 8am to 5pm  |
| Singapore | helppoint.singapore@zurich.com | +65 6876 6750    | Monday to Friday between 9am to 5:30pm |
| Hong Kong | helppoint.hk@zurich.com        | +852 3405 7150   | Monday to Friday between 9am to 5:30pm |
| UK        | helppoint.iom@zurich.com       | +44 1624 691111  | Monday to Friday between 9am to 5pm    |

#### Important information

Zurich International Life is a business name of Zurich International Life Limited.

Zurich International Life Limited is fully authorised under the Isle of Man Insurance Act 2008 and is regulated by the Isle of Man Financial Services Authority which ensures that the company has sound and professional management and provision has been made to protect policy owners.

For life assurance companies authorised in the Isle of Man, the Isle of Man's Life Assurance (Compensation of Policyholders) Regulations 1991, ensure that in the event of a life assurance company being unable to meet its liabilities to its policy owners, up to 90% of the liability to the protected policy owners will be met.

The protection only applies to the solvency of Zurich International Life Limited and does not extend to protecting the value of the assets held within any unit-linked funds linked to your policy.

Zurich International Life Limited (Singapore branch) is licensed by the Monetary Authority of Singapore to conduct life insurance business in Singapore. Member of the Life Insurance Association of Singapore. Member of the Singapore Financial Dispute Resolution Scheme.

Not for sale to residents or nationals of the United States including any United States federally controlled territory.

Zurich International Life Limited is registered in Bahrain under Commercial Registration No. 17444 and is licensed as an Overseas Insurance Firm – Life Insurance by the Central Bank of Bahrain.

Zurich International Life Limited is authorised by the Qatar Financial Centre Regulatory Authority.

Zurich International Life Limited is registered (Registration No. 63) under UAE Federal Law Number 6 of 2007, and its activities in the UAE are governed by such law.

Hong Kong office: 25-26th Floor, One Island East, 18 Westlands Road, Island East, Hong Kong. Telephone +852 3405 7150 Telefax +852 3405 7268

Zurich International Life Limited acting through its Singapore branch at Singapore Land Tower #29-05, 50 Raffles Place, Singapore 048623. Telephone +65 6876 6750 Telefax +65 6876 6751.

Registered in Singapore No. T05FC6754E.

Calls may be recorded or monitored in order to offer additional security, resolve complaints and for training, administrative and quality purposes.

Zurich International Life Limited provides life assurance, investment and protection products and is authorised by the Isle of Man Financial Services Authority.

Registered in the Isle of Man number 20126C.

Registered office: Zurich House, Isle of Man Business Park, Douglas, Isle of Man, IM2 2QZ, British Isles. Telephone +44 1624 662266 Telefax +44 1624 662038 www.zurichinternational.com

MSP13802 (720814003) (03/18) RRD

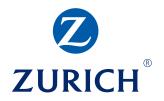